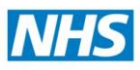

## **Registration Authority**

**Standard Operating Procedure**

*Care Identity Service (CIS)*

**How to Create New User + Complete ID Checks** 

**(Brand New Smartcard Registration)**

**For RAA ID Checker (B0267)**

## **ATTENTION**

This process should only be followed by an authorised "RAA ID Checker" – a new RA Role to allow the creation of a new smartcard user.

**The RAA ID Checker MUST contact the Registration Authority to request a physical card be printed – see final page. The Registration Authority is not automatically notifed when a new user is registered.**

**Please ensure this process is referred to with every new registration.**

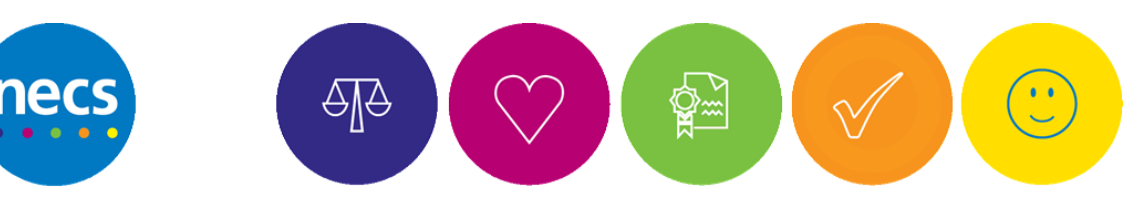

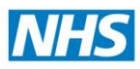

#### **Purpose of this Document**

This document defines the process to be followed by an RAA ID Checker (approved and authorised by the RA Manager) to create a brand new smartcard registration. Details entered into the Care Identity Service (CIS) application are then submitted to the RA Service who then check and issue a physical smartcard. The RAA ID Checker will carry out ID checks to NHS Employment Check Standards and upload digital image of the new user.

#### **Information**

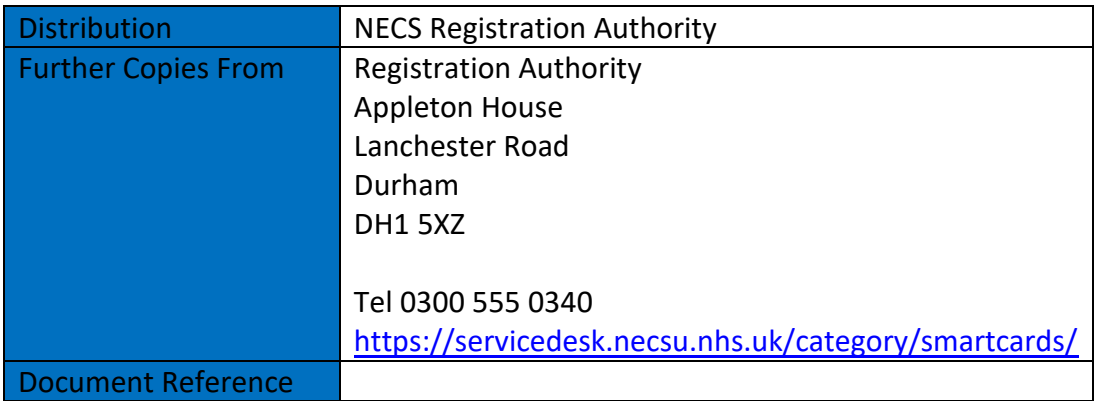

#### **Version Control**

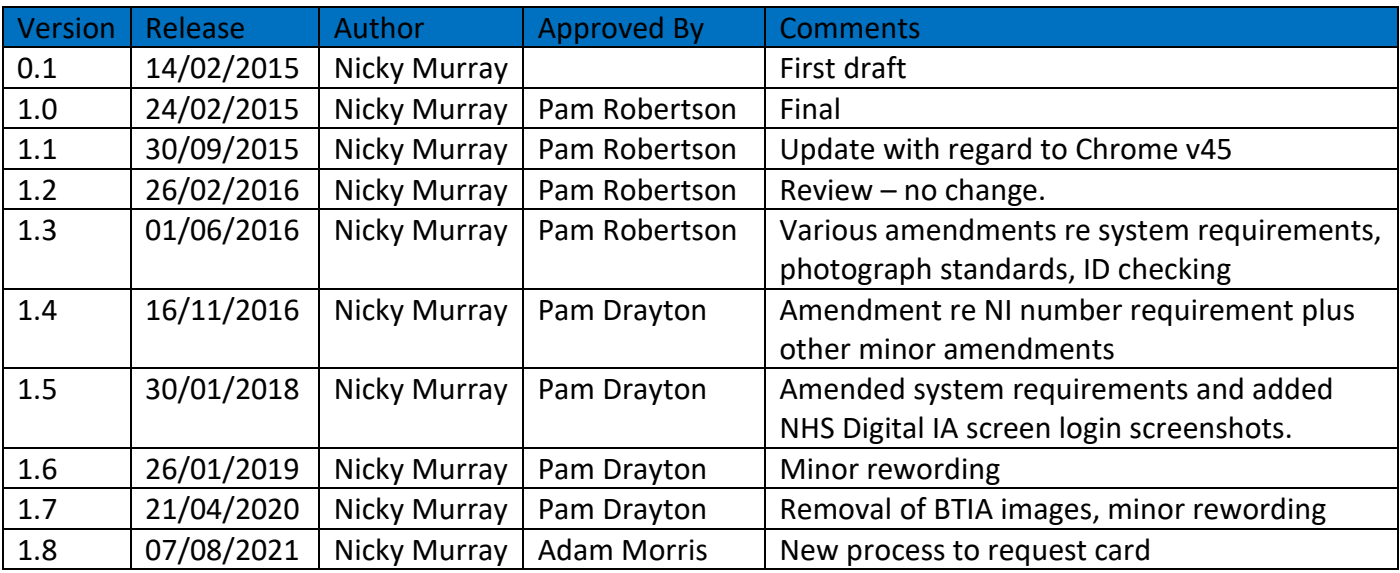

#### **Review**

Review Date On an annual basis where possible and to incorporate system supplier upgrades Review Date 07/08/2022

क्षि⊖

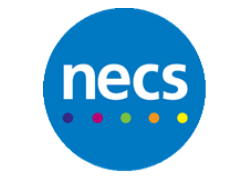

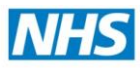

#### **Contents**

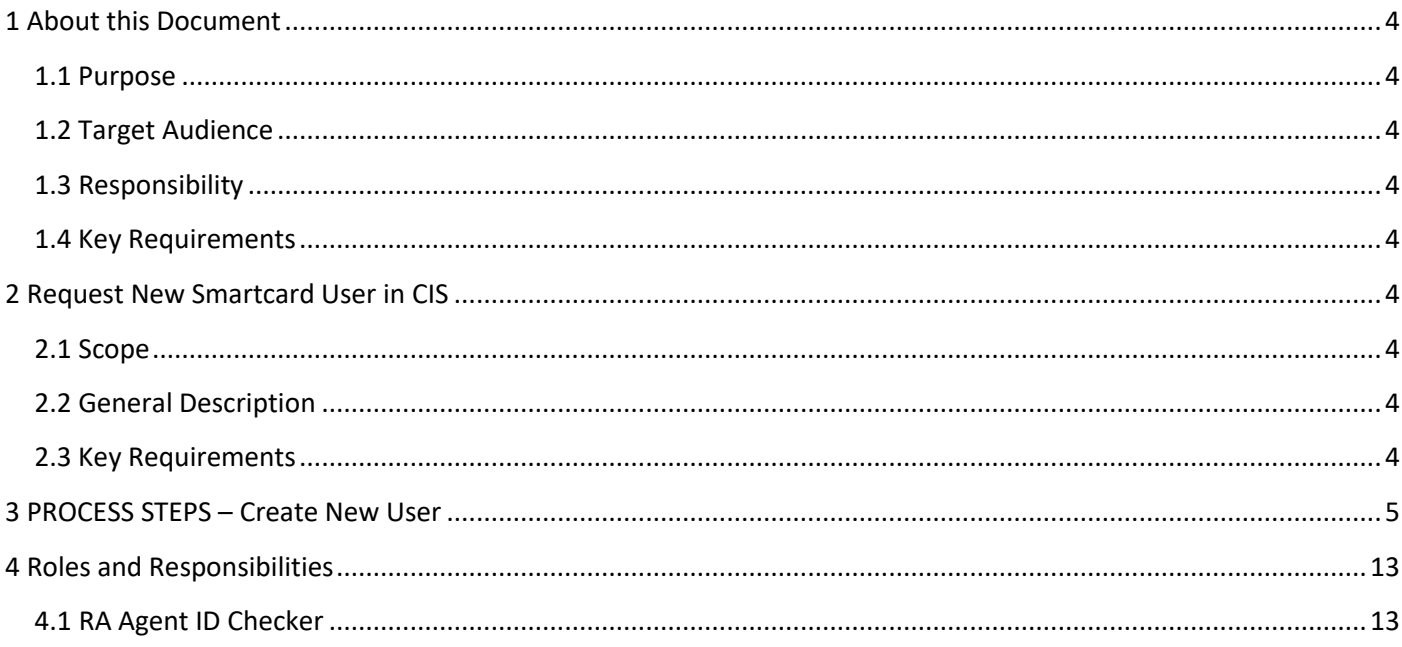

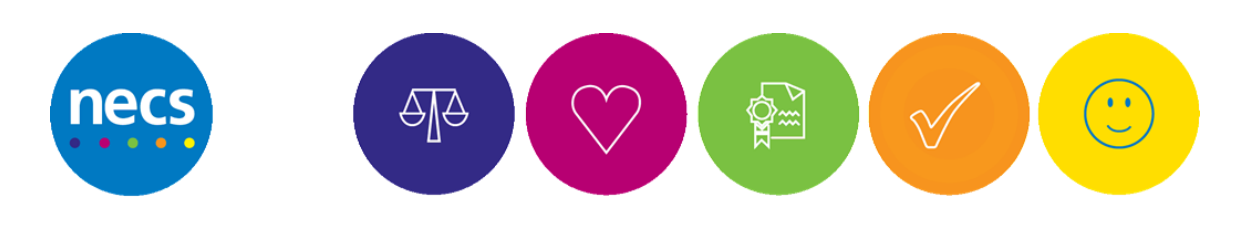

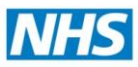

#### <span id="page-3-0"></span>**1 About this Document**

#### <span id="page-3-1"></span>**1.1 Purpose**

This document defines the process to be followed by an RAA ID Checker **(approved and authorised by the RA Manager)** to create a brand new smartcard registration.

#### <span id="page-3-2"></span>**1.2 Target Audience**

Approved RAA ID Checkers and who provide support to end users.

#### <span id="page-3-3"></span>**1.3 Responsibility**

The RAA ID Checker must remain fully aware, understand and be conversant with the content of this document as a pre-requisite to requesting a new smartcard registration/creating a new user.

#### <span id="page-3-4"></span>**1.4 Key Requirements**

The RAA ID Checker must have Activity "B0267 – Approve RA Requests (Registration Only)" on their smartcard profile. The End User requires a smartcard to access Spine applications. They do not currently possess or do not believe they have ever had one in the past.

#### <span id="page-3-5"></span>**2 RAA ID Checker Create New Smartcard User in CIS**

#### <span id="page-3-6"></span>**2.1 Scope**

This process applies when using the Care Identity Service application to create a new user to be ID checked, registered and issued with a smartcard.

#### <span id="page-3-7"></span>**2.2 General Description**

<span id="page-3-8"></span>This document defines the process to be followed by an RAA ID Checker to create a brand new smartcard registration. Details entered into the Care Identity Service (CIS) application are then submitted to the RA Service who then check, verify, issue and print a physical smartcard. The RAA ID Checker will carry out ID checks to NHS Employment Check Standards and record this information accurately in the CIS application. The RAA ID Checker will also upload a digital image of the new user.

#### **2.3 Key Requirements**

**Care Identity Service (CIS) requirements:** Machines must conform to the Spine Warranted Environment. Please see specification information her[e https://digital.nhs.uk/spine](https://digital.nhs.uk/spine) 

### **PLEASE NOTE: The organisation IT Service/System Supplier is responsible for ensuring the above requirements are met and should be contacted if CIS fails to load. The Registration Authority is not responsible for this.**

Ability to capture a digital image and transfer to computer ready for upload in to Care Identiy

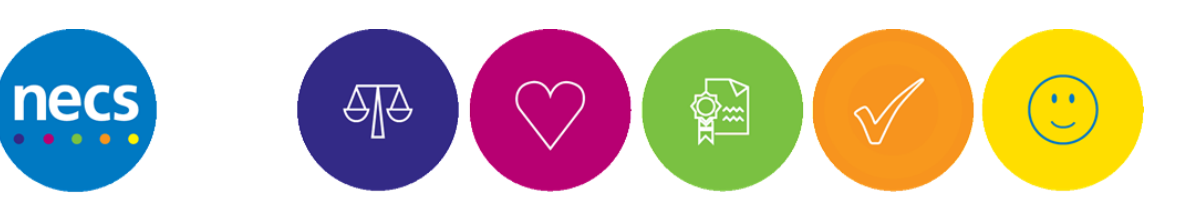

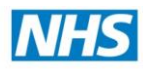

## <span id="page-4-0"></span>**3 PROCESS STEPS – Create New User + ID Checks**

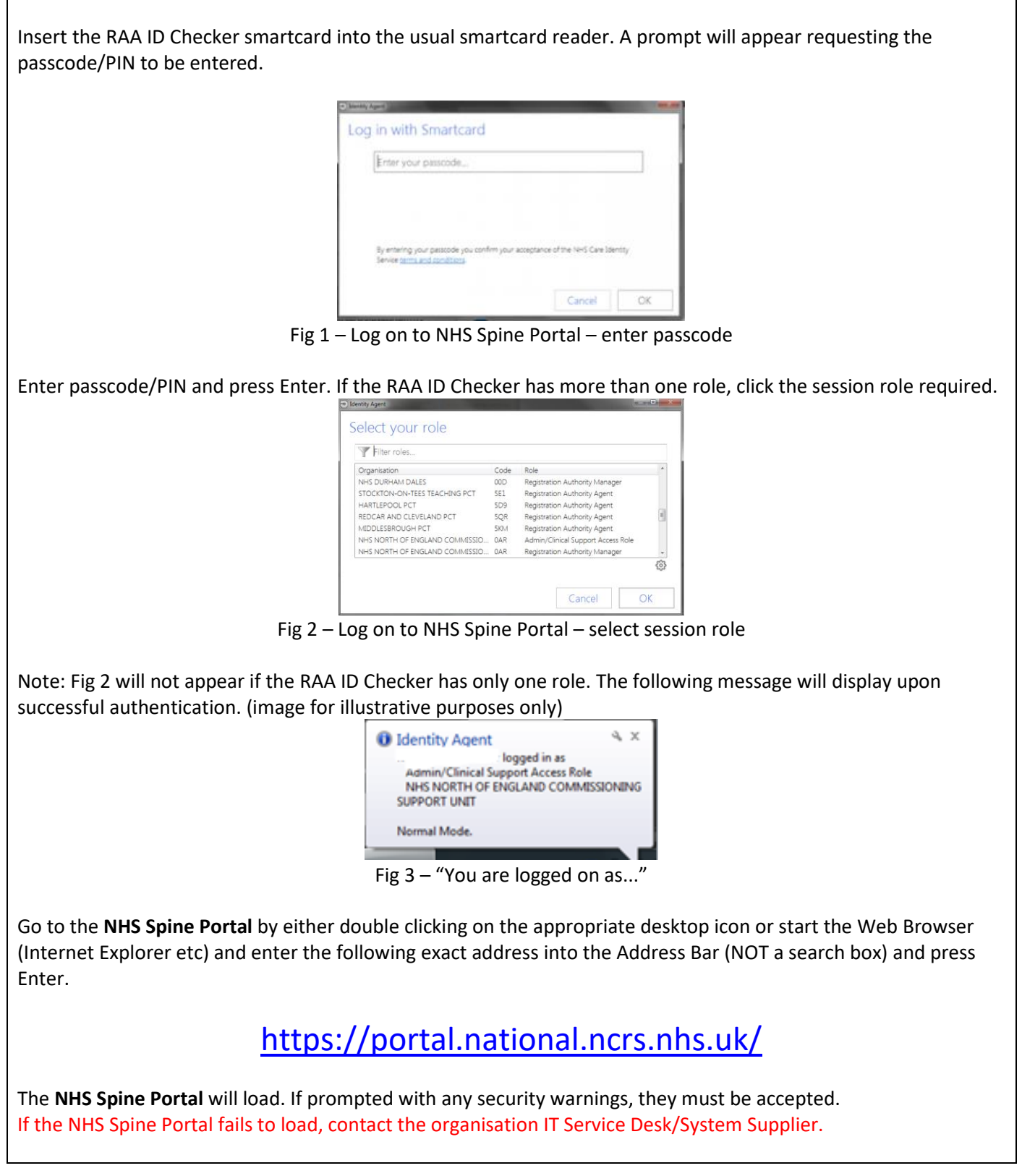

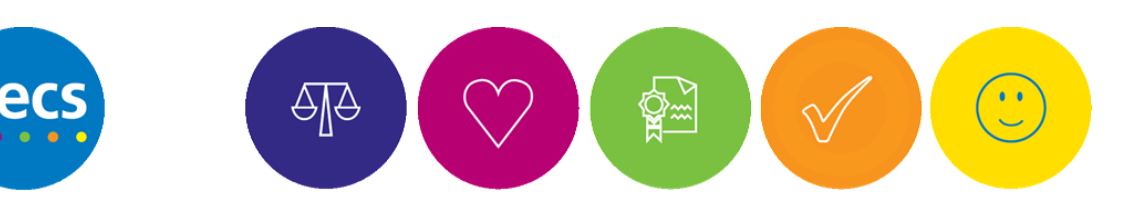

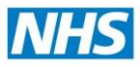

#### **NHS** National Health Service Spine Portal **NHS Applications** You have access to the following applications. Select the one you would like to launch by clicking on the link. Note that all applications are launched in a child window. Fig 4 –NHS Spine Portal – Available applications menu Click "Launch Care Identity Service" If prompted with any security warnings, they must be accepted. The **Care Identity Service Dashboard** will load. If the Care Identity Service application fails to load, contact the organisation IT Service Desk/System Supplier. **Care Identity Service** Hi, NECS One Mr | Admin/Clinical Support Access Role for X09 Change Dashboard Requests Given & Family Name, NINO or UUID Users Search Advanced search Dashboard Need Help?  $\overline{\mathbf{4}}$ Where you believe a problem might be due My requests to local connectivity issues, please contact vour local IT helpdesk. For all other issues View all  $\bigodot$ please call the National Service Desk on: 0845.366.0066 **Quick links** Create new use  $\overline{\phantom{a}}$ T. Fig 5 – Care Identity Service – Dashboard From the Dashboard, click on **Create New User Create New User Personal Details**  $\Box$ Please select. Title: <sup>\*</sup>Given name: Middle names: Family name: Complete the relevant fields. Mandatory fields marked with a **\*** Preferred name: **If the Preferred Name field is used,**  vious family names: **please ensure the Family Name is also**  \*Date of birth: **FIEL entered e.g. "John Smith"** Fig 6 – Care Identity Service –Create New UserANG

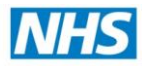

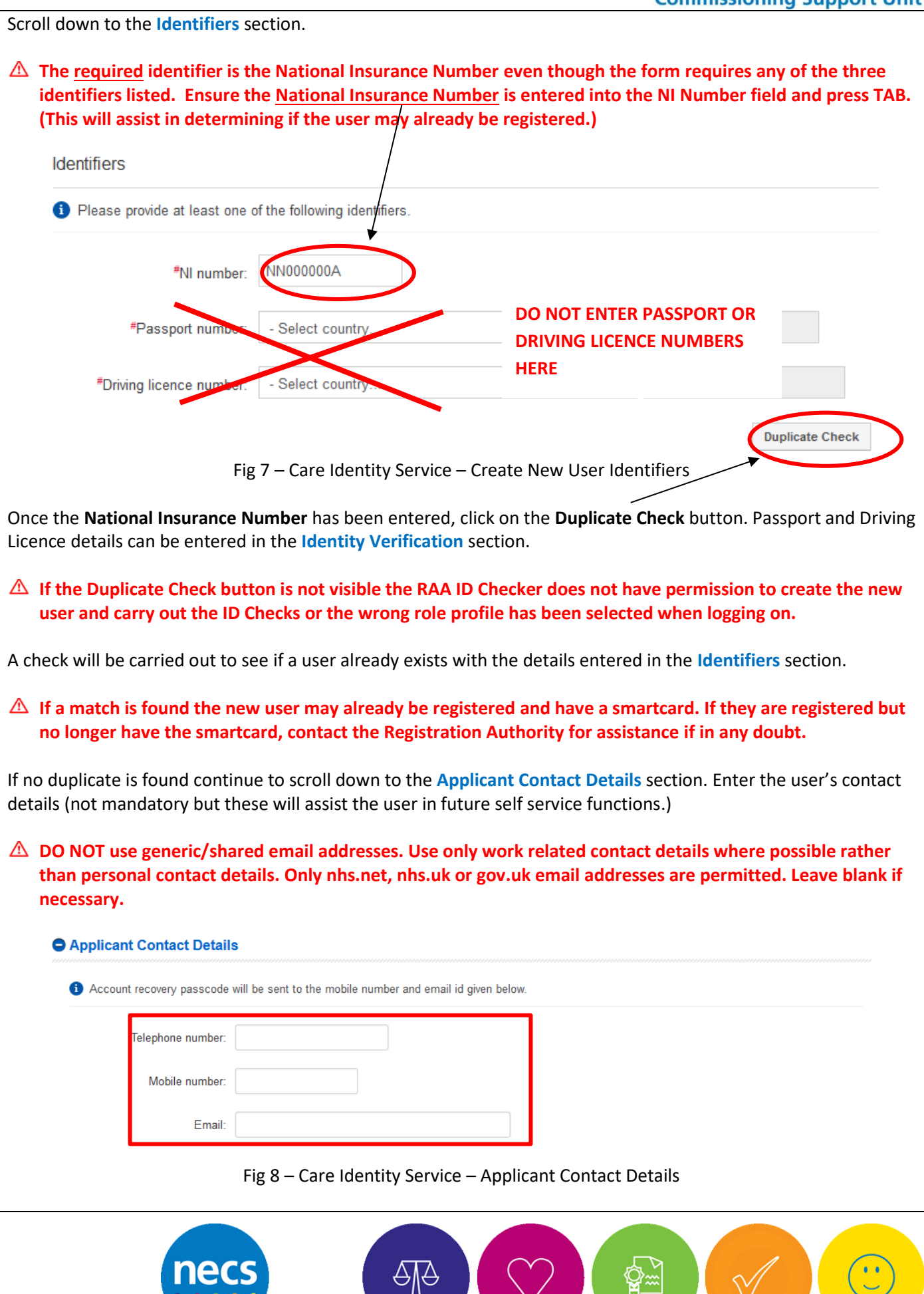

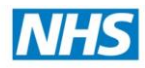

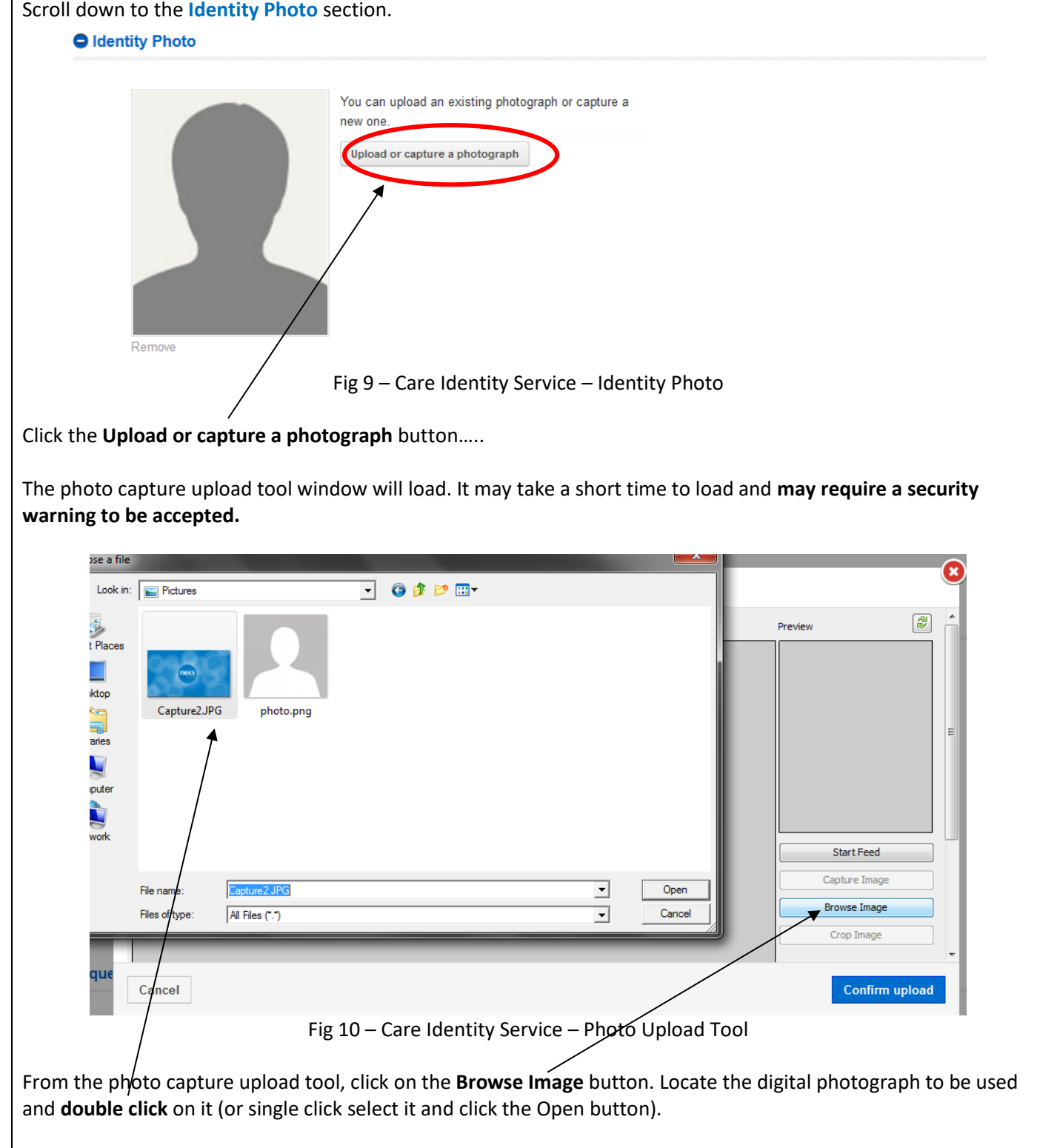

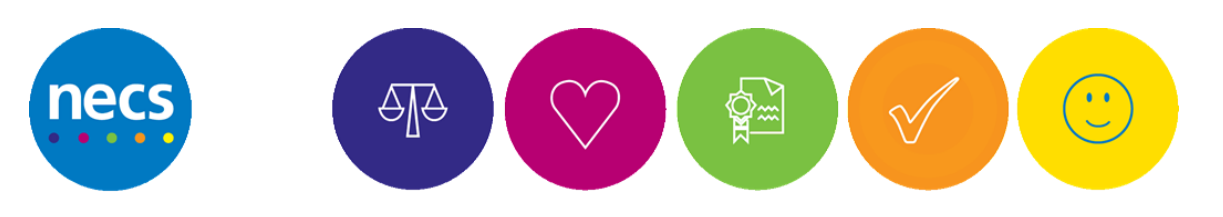

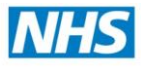

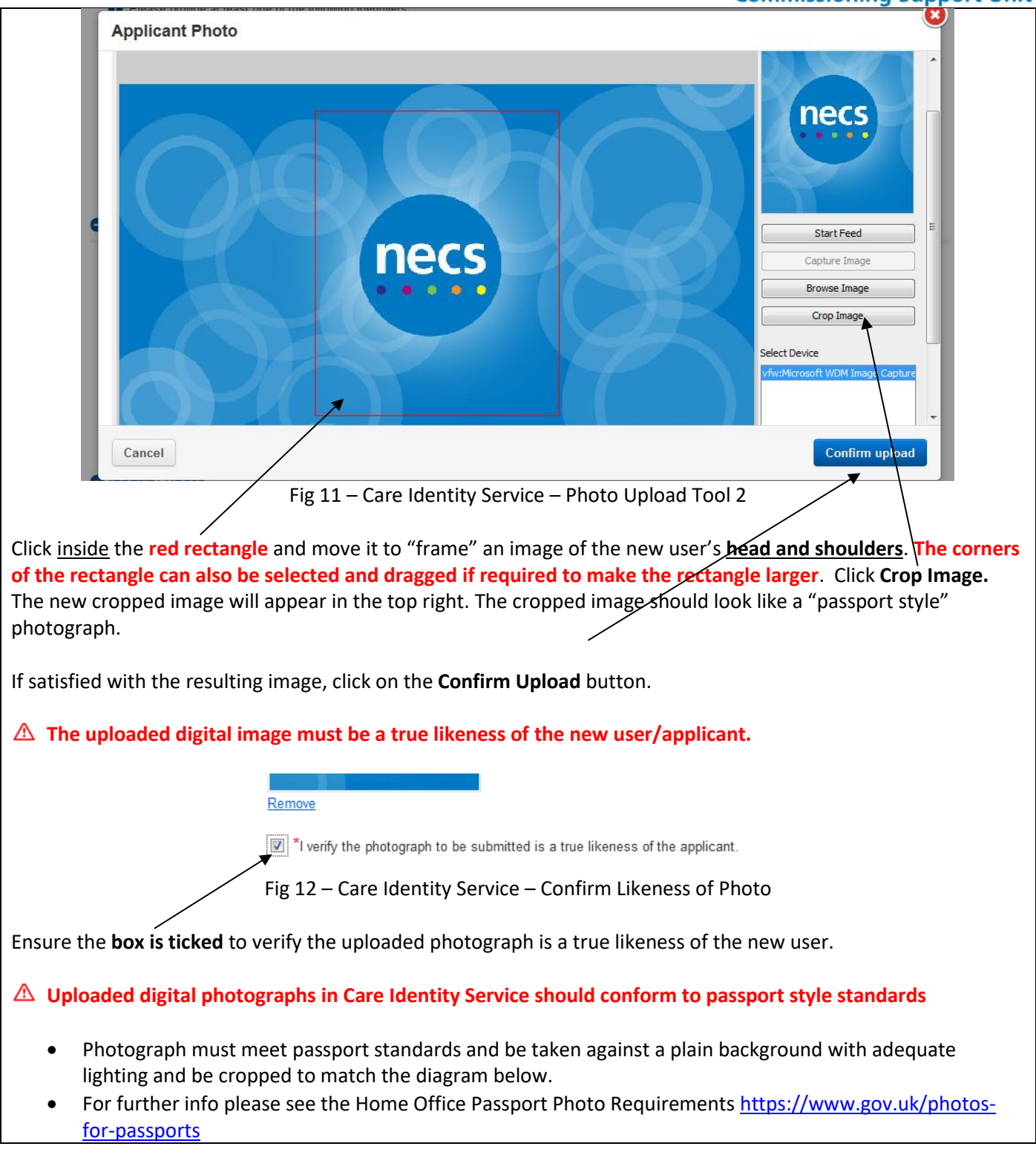

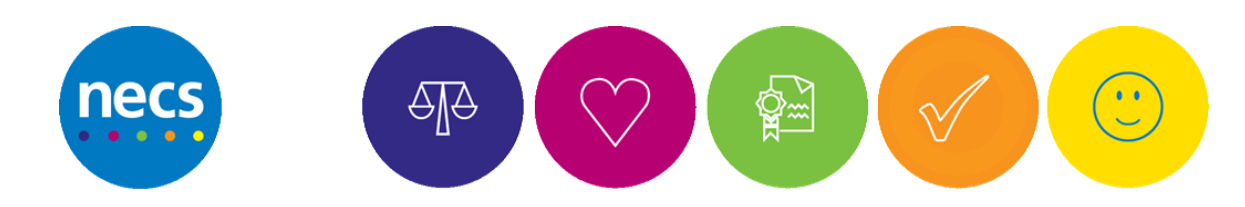

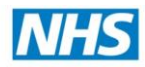

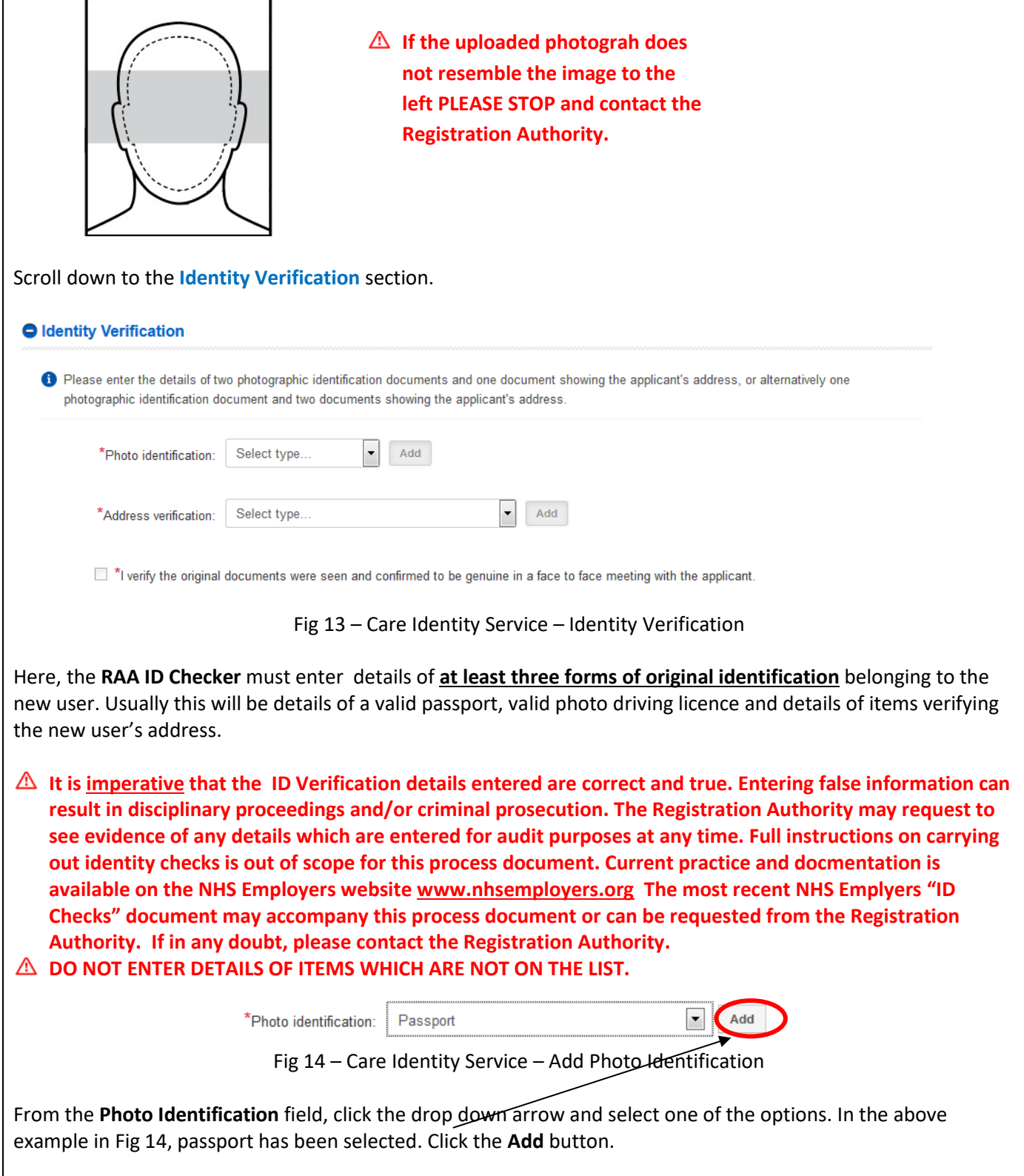

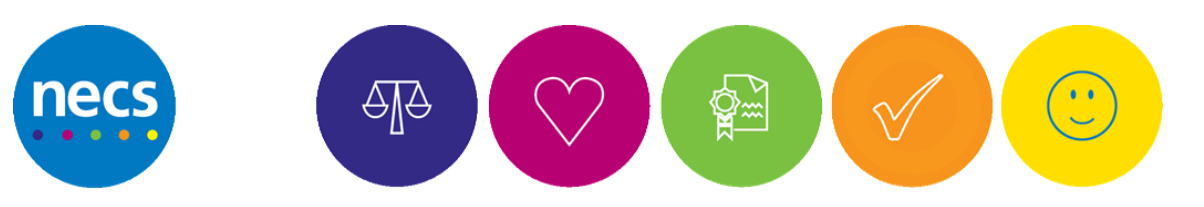

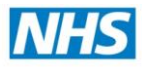

#### **North of England**  $1.1 - 1.1$

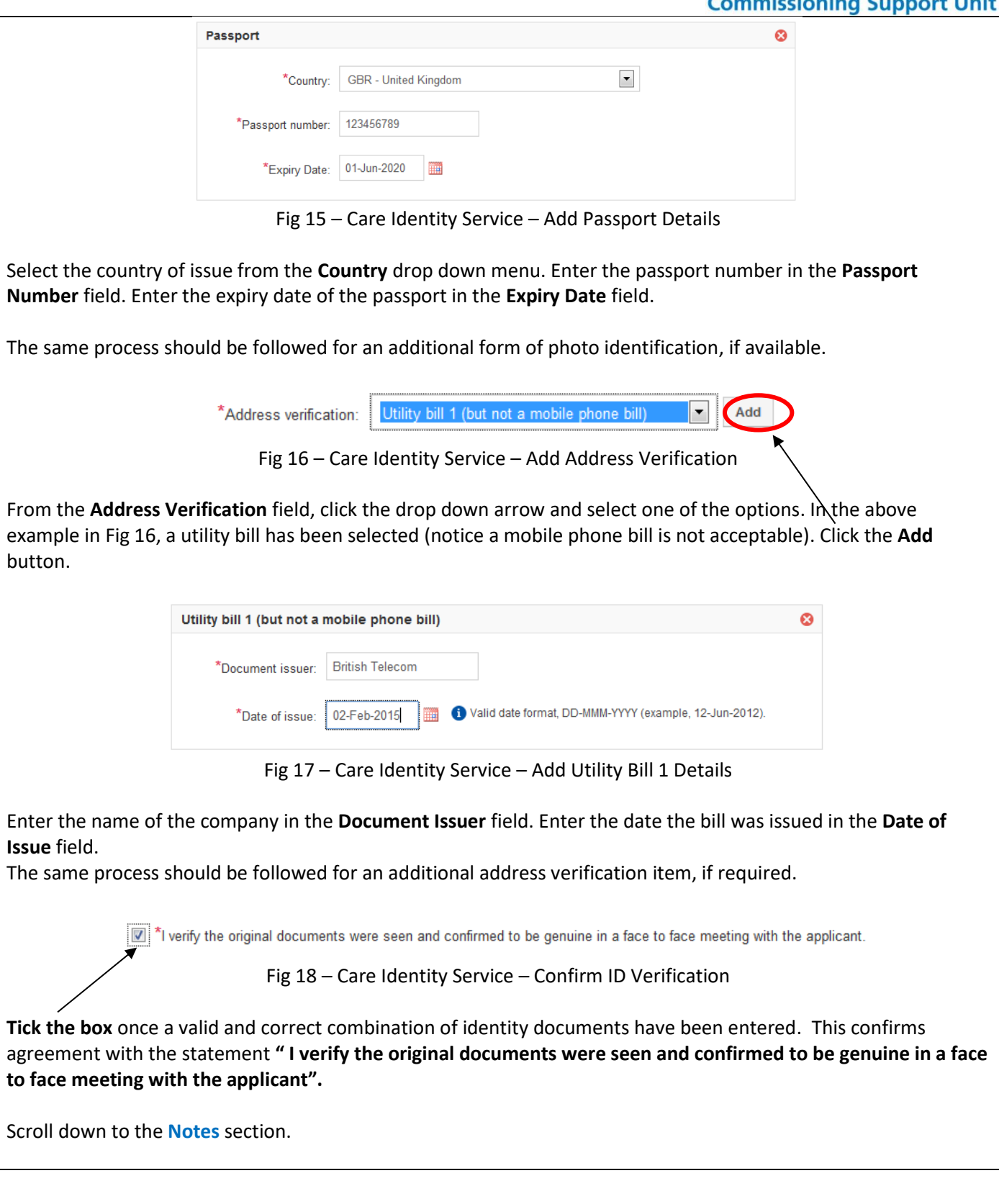

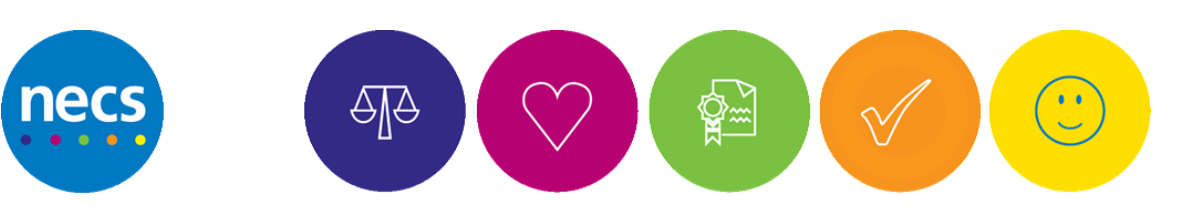

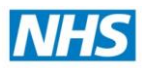

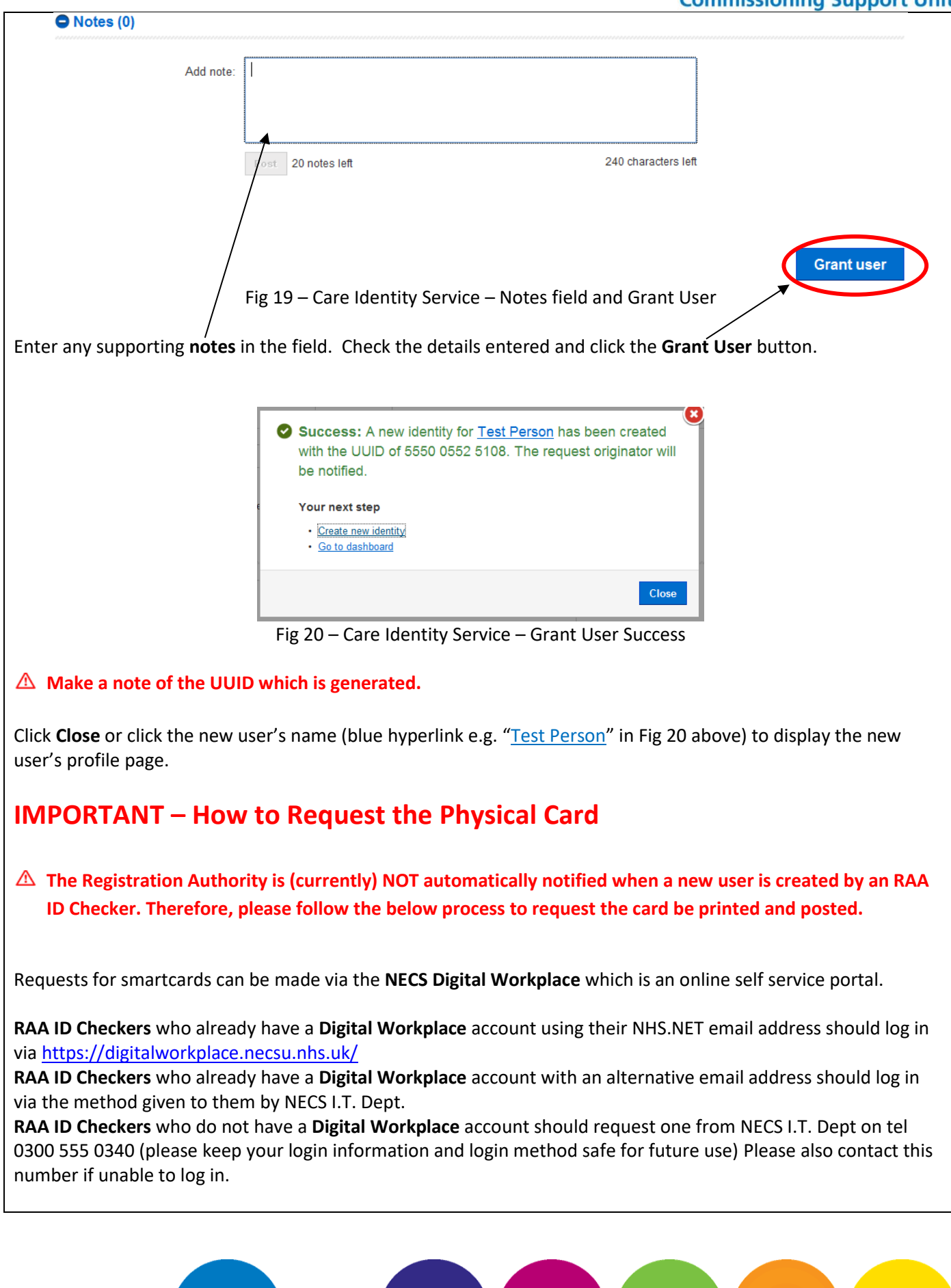

 $\bigoplus\hspace{-0.5mm}\bigoplus\hspace{-0.5mm}$ 

**AN** 

N

 $\overline{\phantom{0}}$ 

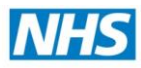

- From the **Digital Workplace** main dashboard click **Request Something > Smartcard > Smartcard New Card**. An online form will appear.
- From the "**What kind of smartcard request do you need to raise**" question, please select "**New Registration Completed (Request Smartcard)**"
- Enter the name of the newly registered user
- Enter the 12 digit UUID of the newly registered user
- Enter a brief summary of the ID documents which have been checked and entered eg. Valid UK Passport, Valid UK Photo Driving Licence, Gas bill dated xx/xx/xxxx etc.
- Enter address to post the smartcard (GP Surgeries/Pharmacies please include your ODS Code)
- Click **Submit Request**

If all details submitted are valid/correct and this registration process has been followed, a smartcard will be printed/posted. If more information is required the Registration Authority will make contact.

**It is highly recommended that the Sponsor submits a request now to add an access control position to the new user's profile in advance of the smartcard arriving. See document "CIS PROCESS Sponsor Submit Request to Assign or Unassign Position".**

<span id="page-12-0"></span>**END**

#### **4 Roles and Responsibilities**

#### <span id="page-12-1"></span>**4.1 RA Agent ID Checker**

- This is a new role and in certain circumstances may be given in addition to other RA roles such as Sponsor or Local Smartcard Administrator in order to fulfil certain RA functions
- Re-Issue certificates to an expired smartcard or smartcard at full capacity
- Registration of new users/carry out ID checks/changes in core identity (name changes etc) **if approved and trained to do so by the Registration Authority**
- Ensure End Users are aware and adhere to the RA Terms and Conditions
- Be familiar with this and other relevant RA processes

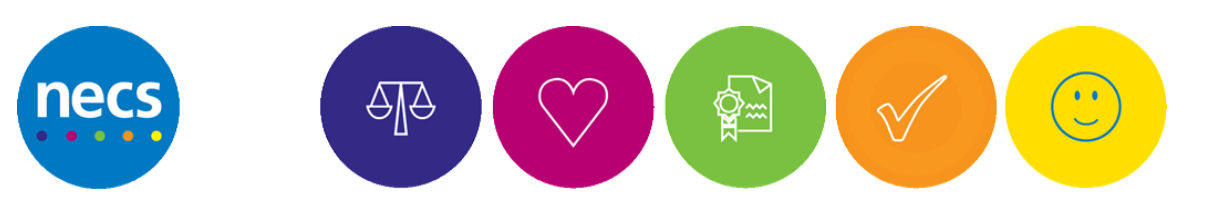